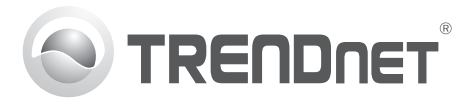

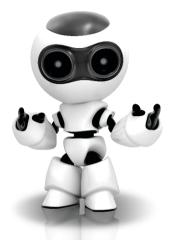

# SecurView Pro Software

• SecurView Pro Quick Installation Guide (1)

SecurView Pro / 10.01.2012

# **Table of Contents**

| SecurView Pro Management Software Requirements      | 1 |
|-----------------------------------------------------|---|
| SecurView Pro Installation                          |   |
| Add Cameras                                         | 3 |
| Schedule Continuous and Motion Detection Recordings | 4 |
| Archive Video Playback                              | 6 |

# SecurView Pro Management Software Requirements

| Supported Operating Systems                                                                                                    | 1-8 Cameras |                     | 9-32 Cameras |                     |
|----------------------------------------------------------------------------------------------------|-------------|---------------------|--------------|---------------------|
|                                                                                                    | CPU         | Memory              | CPU          | Memory              |
| Windows 7 (32/64-bit) /<br>Windows Server 2008 /<br>Windows Vista (32/64-bit) /<br>Windows Server 2003 /<br>Windows XP (32/64-bit) | 2GHz        | 2GB RAM<br>or above | 2GHz         | 4GB RAM<br>or above |

## SecurView Pro Installation

- 1. Insert the Utility CD-ROM into your CD-ROM drive.
- 2. Click Install SecurView Pro.

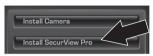

- 3. Select your language and then click OK.
- 4. Click next for all steps and then click Finish.
- 5. The server setup wizard will automatically run. Click next for all steps and then click Finish.
- 6. Double click the SecurView Pro icon on your desktop to open up the program.

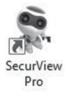

### Add Cameras

- 1. Right click on the server in the structure pane as shown in the screen below.
- 2. Select Tasks and then click Automatically discover network video devices.

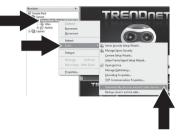

3. Follow the wizard instructions and then click Next.  ATTENTION! At this screen, hit enter to move cursor to third line. Input the user name followed by a comma and then input the password on the same line for your IP camera and then click Next. (On one line enter: Username, password)

| Network Scan Credentials<br>Optionally provide authorization credentials for the devices to be discovered                                                                                                    | 8                     |
|----------------------------------------------------------------------------------------------------|-----------------------|
| Please provide, if necessary, one or more user name and password pairs to attempt<br>subtriction with a discovered device. Put one pair per line, separate user name and<br>with a comma (). Press Next to proceed. | o use for<br>paseword |
| rost, rost<br>admin.admin                                                                                                    |                       |
| admin, 12345678                                                                                                    |                       |
|                                                                                                    |                       |
|                                                                                                    |                       |
|                                                                                                    | _                     |
|                                                                                                    |                       |
| Next                                                                                                    | Cance                 |

- 5. Follow the wizard instructions and then click **Finish**.
- 6. Video will now appear. The camera will be listed in the structure pane.

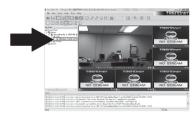

## Schedule Continuous and Motion Detection Recordings

1. Right click on the IP camera in the structure pane and click Camera Setup Wizard.

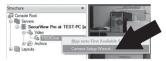

- 2. Click Next and follow the Camera Setup Wizard.
- 3. Select the camera and then click Next.

| Camera choice<br>Select one or more devices to setup                               | 6                                   |
|------------------------------------------------------------------------------------|-------------------------------------|
| Ise the list below to select one or more devices, which you<br>proceed with setup. | would like to set up. Press Next to |
| Title                                                                              | Device Name                         |
| Add New Devices                                                                    |                                     |
| Network Devices (IP Camera, Video Server)                                          | Media Source                        |
| Review or Modify Existing Devices                                                  |                                     |
| TRENDnet TV4P851WC - 192.168.10.104                                                | Media Source\004                    |
| Corv to Oloboard                                                                   | Net 2 Conce                         |

#### 4. Click Next.

| Camera device p<br>Set up camera o | roperties device properties                                                                               |
|------------------------------------|----------------------------------------------------------------------------------------------------|
| lease configure the                | device and set up video device options. Click Next to proceed then.                                       |
| TRENDnet TV-I                      | P851WC - 192.168.10.104                                                                                   |
| Properties                         | This allows to tune device specific properties. Note that changes of the options have effect immediately. |
| Delete                             | The device is dynamic and can be deleted.                                                                 |
|                                    | Device is a server, no data grabbing happens Device a Device a                                            |
|                                    | Next > Cancel                                                                                             |

 Check the Use Motion Detector box and click Next.

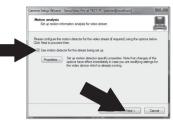

6. Select Use schedule recording and then click Configure schedule.

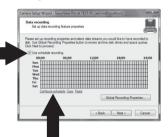

7. The Manage schedule window appears. Choose one of the profiles and drag your mouse over the desired time and day of the week. (The schedule displayed below is set up for continuous recording during the day and motion detection recording at all other times). Click OK to save your settings.

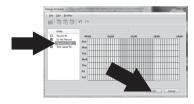

8. Click Next.

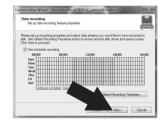

9. Follow the wizard instructions and then click **Finish**.

## **Archive Video Playback**

1. Right click Archive in the structure pane and click Open Archive.

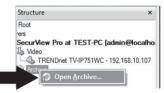

2. The archive window appears. Select your camera in the structure pane.

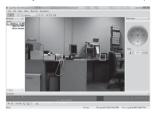

3. Playback options include play, pause, previous or next frame, refresh, save current frame and rewind/fast forward.

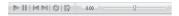

For detailed information regarding advanced features of **SecurView Pro**, please refer to the User's Guide. The User's Guide can be found on the IP camera's CD-ROM.

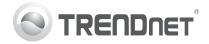

# Product Warranty Registration

Please take a moment to register your product online. Go to TRENDnet's website at http://www.trendnet.com/register

#### Certifications

This equipment has been tested and found to comply with FCC and CE Rules. Operation is subject to the following two conditions:

(1) This device may not cause harmful interference.

(2) This device must accept any interference received. Including interference that may cause undesired operation.

# 

Waste electrical and electronic products must not be disposed of with household waste. Please recycle where facilities exist. Check with you Local Authority or Retailer for recycling advice.

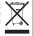

NOTE: THE MANUFACTURER IS NOT RESPONSIBLE FOR ANY RADIO OR TV INTERFERENCE CAUSED BY UNAUTHORIZED MODIFICATIONS TO THIS EQUIPMENT. SUCH MODIFICATIONS COULD VOID THE USER'S AUTHORITY TO OPERATE THE EQUIPMENT

#### **ADVERTENCIA**

En todos nuestros equipos se mencionan claramente las características del adaptador de alimentacón necesario para su funcionamiento. El uso de un adaptador distinto al mencionado puede producir daños fisicos v/o daños al equipo conectado. El adaptador de alimentación debe operar con voltaie y frecuencia de la energia electrica domiciliaria existente en el país o zona de instalación.

> **TRFNDnet** 20675 Manhattan Place Torrance, CA 90501, USA

Copyright ©2012, All Rights Reserved, TRENDnet,